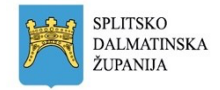

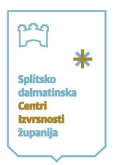

# **Upute roditeljima/starateljima za korištenje Aplikacije MIA**

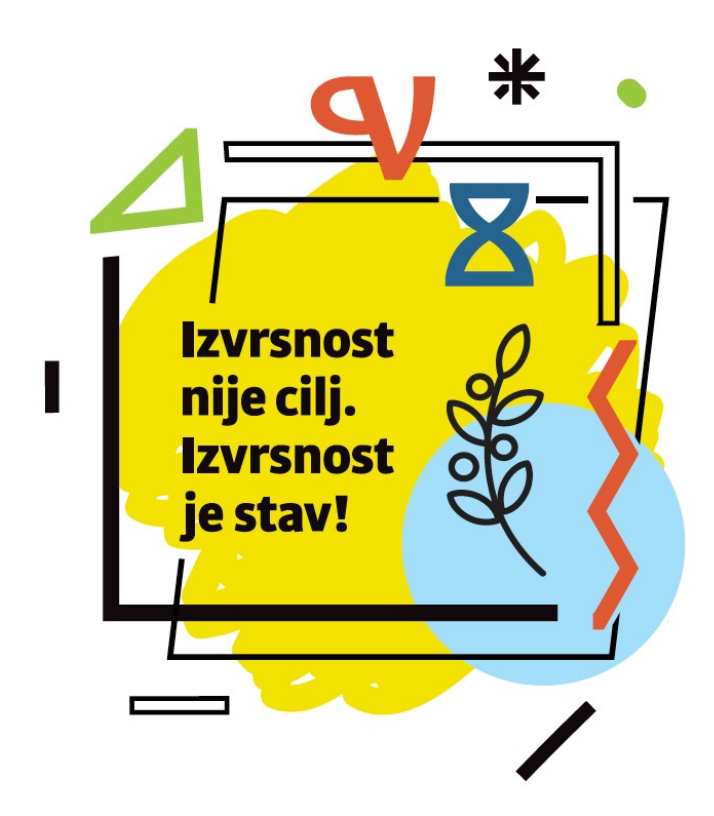

Split, rujan 2021.

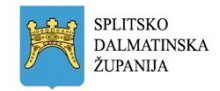

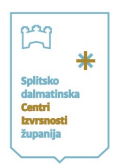

## **1. MIA - aplikacija za prijavu, provedbu testiranje i praćenje napretka polaznika CI SDŽ**

Aplikacija MIA razvijena je u sklopu aktivnosti CI SDŽ, a nastala je s ciljem olakšavanja i organiziranja:

- postupka prijave učenika na testiranje za upis u programe CI SDŽ
- postupka testiranja kandidata
- praćenja napretka polaznika programa CI SDŽ

Na razini škole aplikacija omogućuje:

- unos, promjenu, pregled te brisanje učenika
- prijavu učenika na testiranje za željeni program CI SDŽ

Na razini učenika, odnosno njihovih roditelja, omogućuje:

- automatsko obavještavanje roditelja o prijavi djeteta na testiranje
- ispravak i unos podataka o učeniku od strane roditelja
- davanje roditeljske privole elektroničkim putem

Aplikacija je osmišljena na način koji olakšava i umanjuje obveze svih uključenih u prijavu, testiranje i praćenje napretka polaznika programa CI SDŽ. **Želja nam je bila svima uključenim učiniti postupak prijave učenika što jednostavnijim te omogućiti prijenos podataka iz godine u godinu.** 

U nastavku slijede detaljne upute za korištenje aplikacije - objašnjen je prijave u aplikaciju, postupak unosa i izmjene podataka o učeniku kao i postupak davanja privole roditelja elektroničkim putem.

Za sva pitanja i nejasnoće možete nas kontaktirati putem e-maila info@ci-sdz.hr.

**Sretno!** 

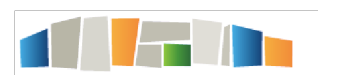

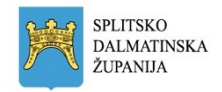

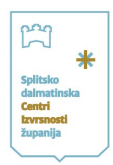

### **1. Uvod**

Dvije su mogućnosti upisa u programe CI SDŽ- direktnim upisom ili prolaskom testiranja za upis u pojedini program.

Ukoliko Vaše dijete ima pravo **direktnog upisa** u programe CI SDŽ na osnovi postignuća u prethodnoj godini, škola koju dijete pohađa unijela je Vašu e-mail adresu u aplikaciju, kako biste mogli dati privolu za Vaše dijete za nastavak sudjelovanja u programima CI SDŽ u šk. god. 2021./22.

Ukoliko se je Vaše dijete u školi **prijavilo na testiranje** za sudjelovanje u programima CI SDŽ, škola je unijela osnovne podatke o Vašem djetetu, a da bi prijava bila uspješna, potrebna je Vaša privola, koju ove godine dajete elektroničkim putem.

**U oba slučaja, postupak je isti: dobili ste e-mail u kojem je poveznica na aplikaciju te korisničko ime i lozinku za pristup aplikaciji.** 

### **2. Prijava u aplikaciju MIA**

Aplikaciji se pristupa u bilo kojem pregledniku (Chrome, Mozilla, Edge itd...) preko poveznice https://mia.ci-sdz.hr.

Na ekranu se pojavljuje:

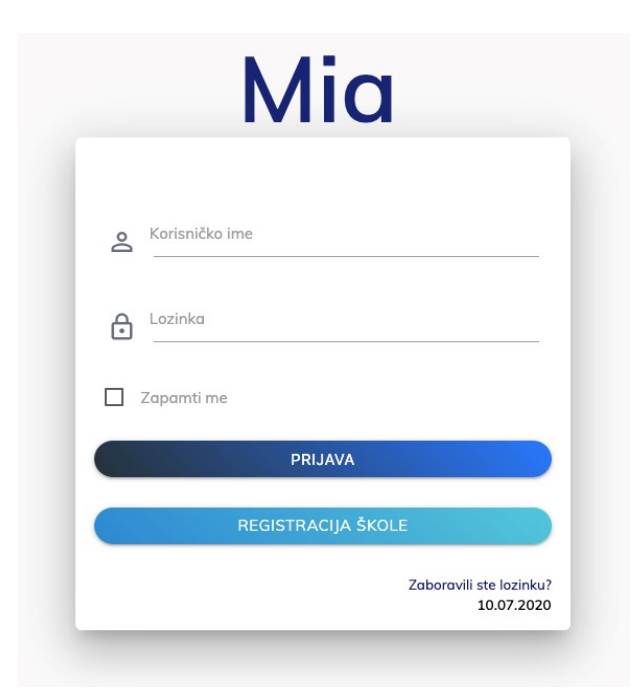

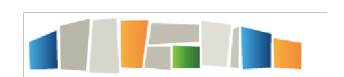

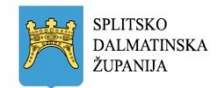

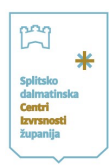

#### Ulaskom u aplikaciju na ekranu će se pojaviti:

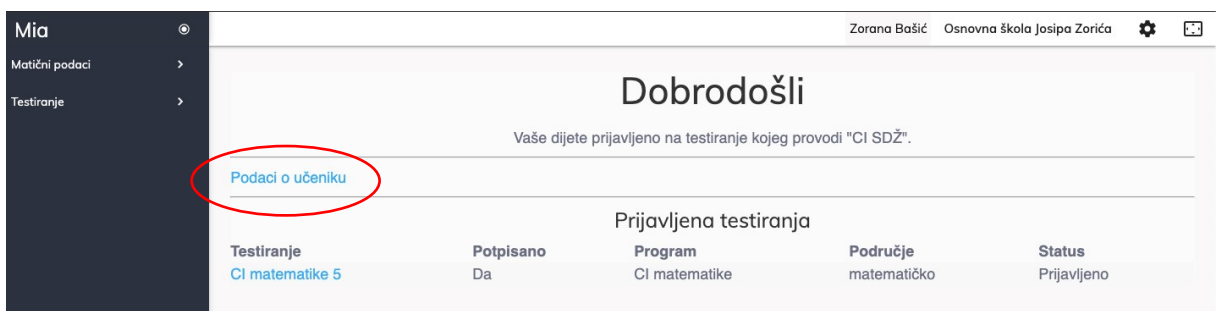

Klikom na podaci o učeniku ulazite u podatke o svom djetetu, koje je potrebno nadopuniti (jer škole unose samo osnovne podatke). Dogovorite se koji roditelj će biti zadužen za komunikaciju sa CI SDŽ i unesite njegove podatke (e-mail adresa koju je škola unijela kao kontakt ne mora biti ista kao e-mail adresa koju ćete Vi unijeti kao kontakt).

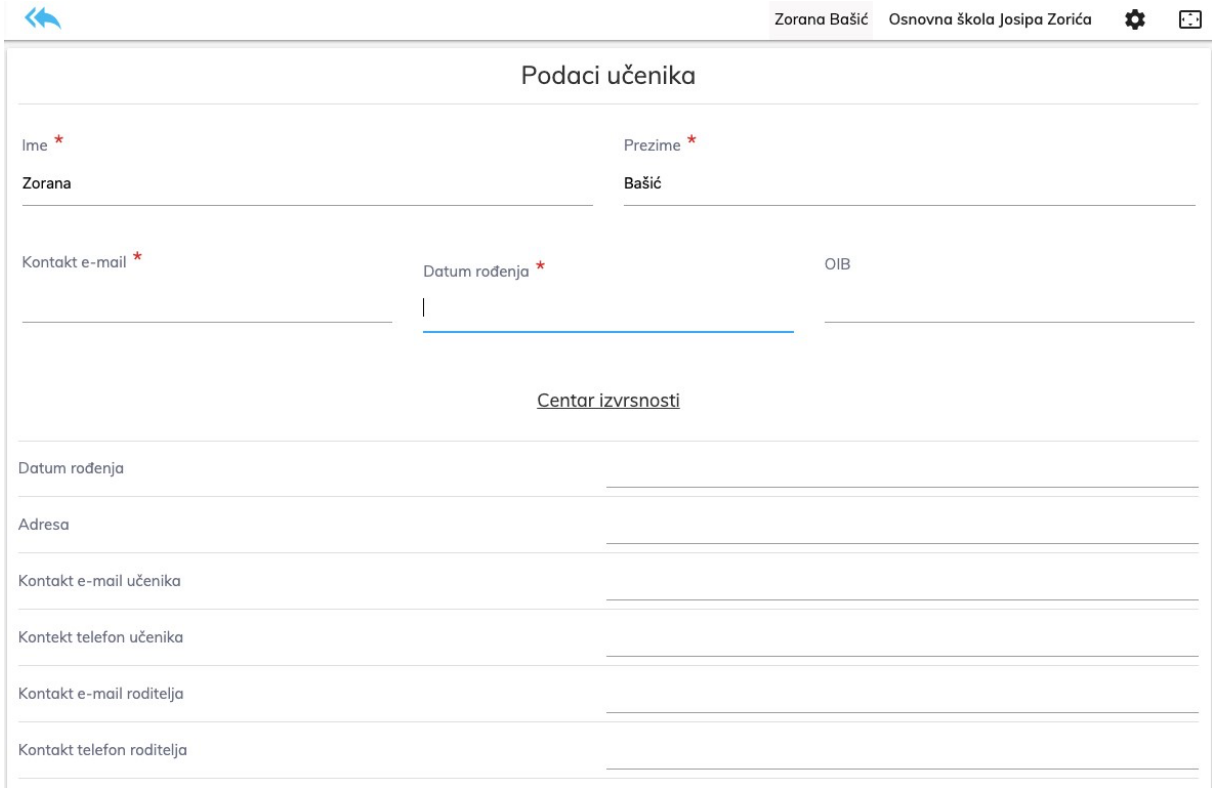

Klikom na SPREMI pohranjujete unesene podatke, a klikom na **vraćate se na klikom** na vraćate se na naslovnicu.

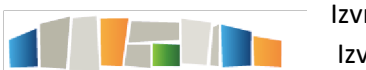

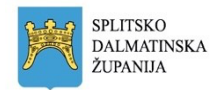

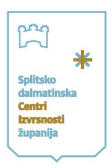

Klikom na naziv testiranja na koje je vaše dijete prijavljeno otvara Vam se tekst privole ispod kojeg je prostor za potpis:

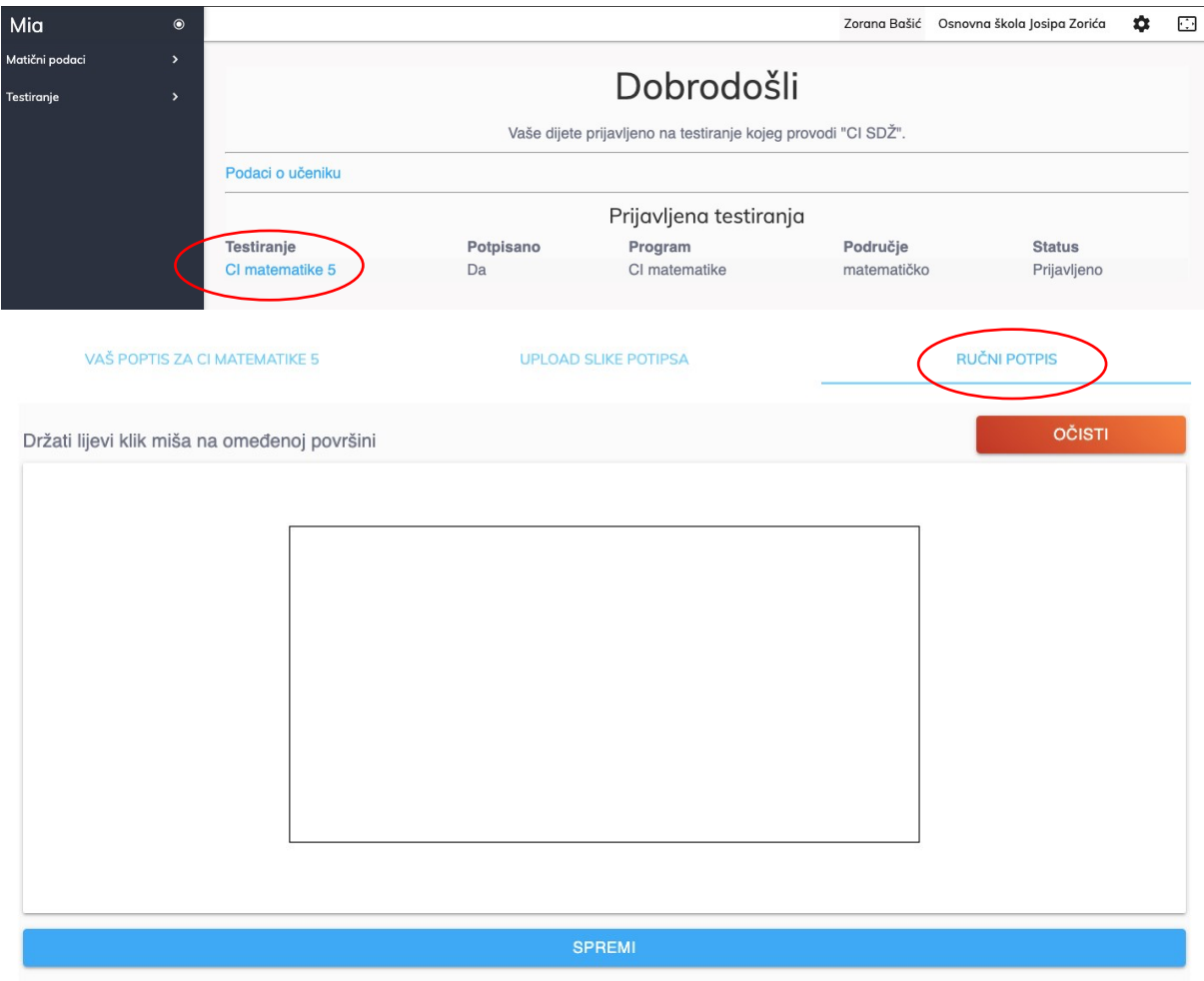

Nakon što elektroničkim putem potpišete privolu, kliknite na SPREMI.

#### Aplikacija će Vam se zahvaliti porukom na obavljenom poslu  $\odot$

Aplikaciji možete pristupiti bilo kada na navedenoj mrežnoj stranici unosom korisničkog imena i lozinke, nakon čega kliknete na prijavi se. Tako možete provjeriti status svoga djeteta, koji bi nakon što ste dali pristanak nakon nekog vremena trebao biti promijenjen iz prijavljeno u prihvaćeno.

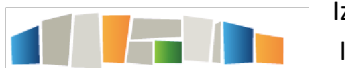

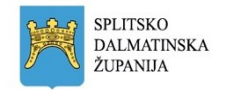

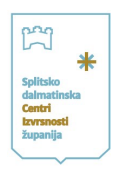

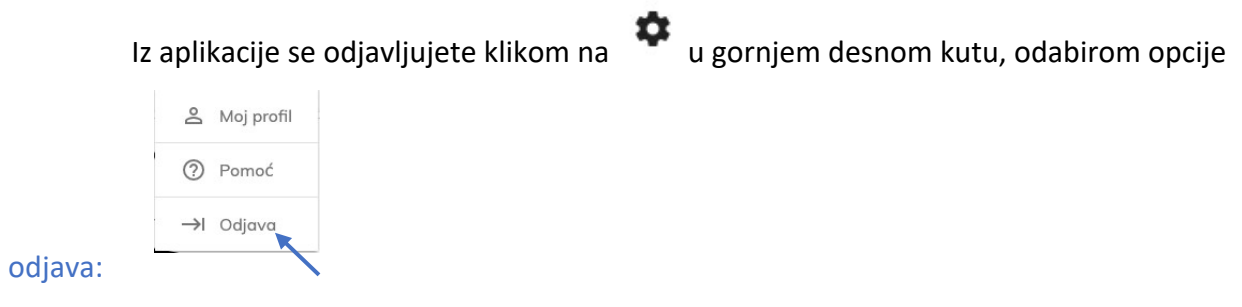

#### **Zahvaljujemo i veselimo se budućoj suradnji!**

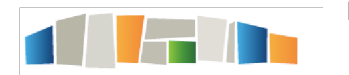